# **オンライン会議(Zoom)事前準備**

## **Step1**

当日使用するPC・タブレットに **Zoomアプリ** をインストールしておきます

下記よりZoomアプリをダウンロードしてください https://zoom.us/download#client 4meeting

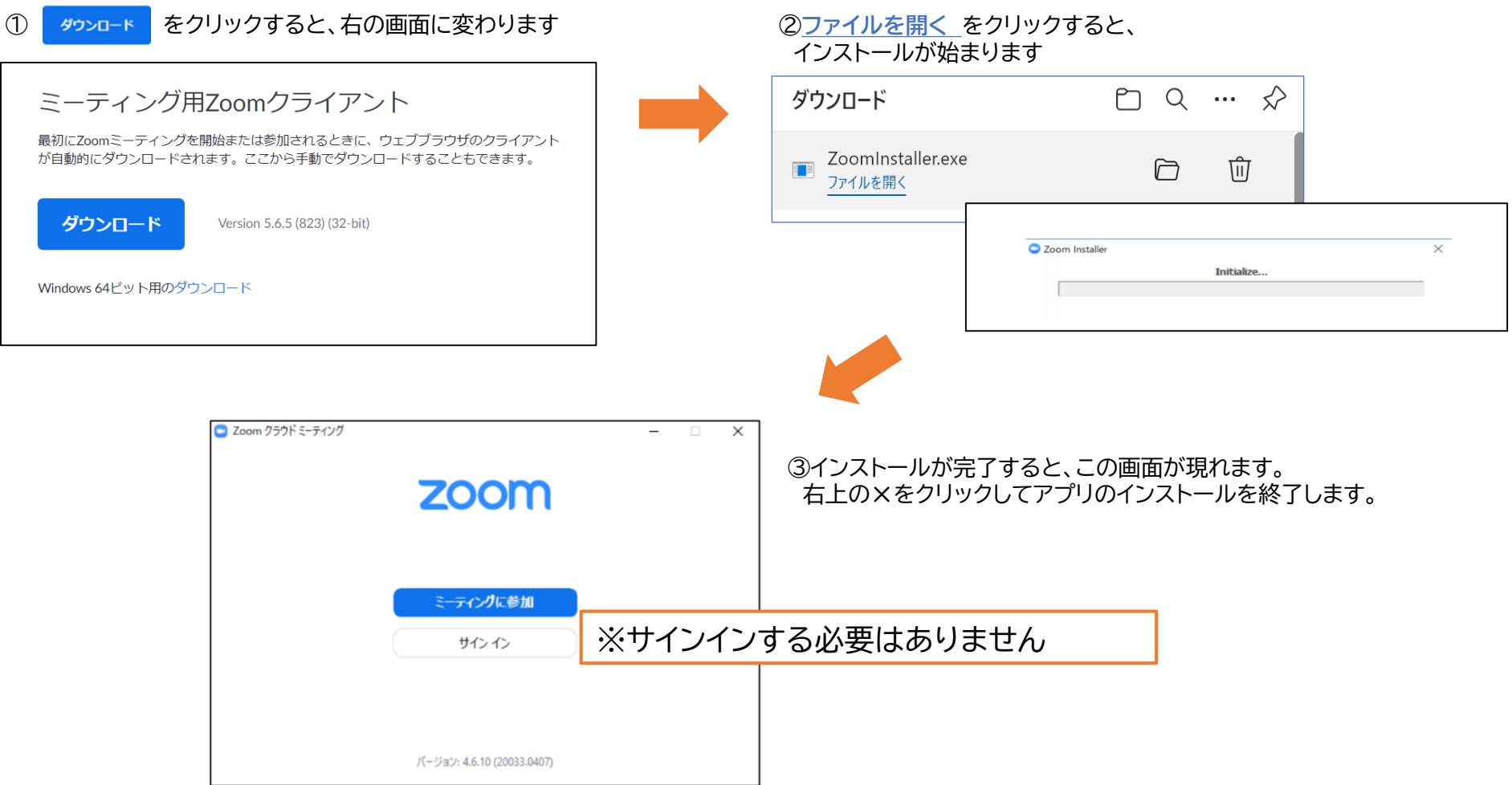

# **オンライン会議(Zoom)参加方法**

#### **Step2**

メールアドレスに **参加URL、ミーティングID、パスコード** をお送りいたします。

**◇会議当日** / **会議開始時間の1時間前**より入室可能です。 Zoom接続に不安がある場合は、お早めに入室をお試しください。 その他の方も15分前にはご入室いただき、名前の入力などのご準備をお願いいたします。

【接続テスト・会議 参加用 送信メール(例)】

日本障がい者スポーツ協会 スポーツ推進部 事務局です。

令和4年○月○日(○) ○○:○○~ ○○:○○に開催いたします「○○ブロック連絡協議会」の Zoomの 参加URL、ミーティング番号、パスコード をお送りいたします。

【参加URL】 https//zoom.us/\*\*\*\*\*\*\*\*\*\*\*\*\*\*\*\*\*\*\*\*\*\*

【ミーティングID】\*\*\*\*\*\*\*\*\*\*\*\*\*\*\*\*(数字)

【パスコード】\*\*\*\*\*\*\*\*(数字)

# **オンライン会議(Zoom)参加方法**

### **Step3**

① 参加URL をクリックすると下記の画面が表示されるので、 そうアルの マンクリックします。

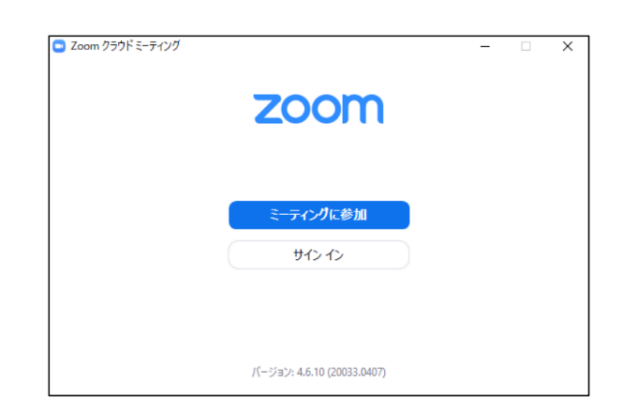

#### ②上の段に、事前にメールでお送りしている **ミーティングID**を入力してください。 下の段に、 **「県・市名」と「団体区分」**を入力してください。

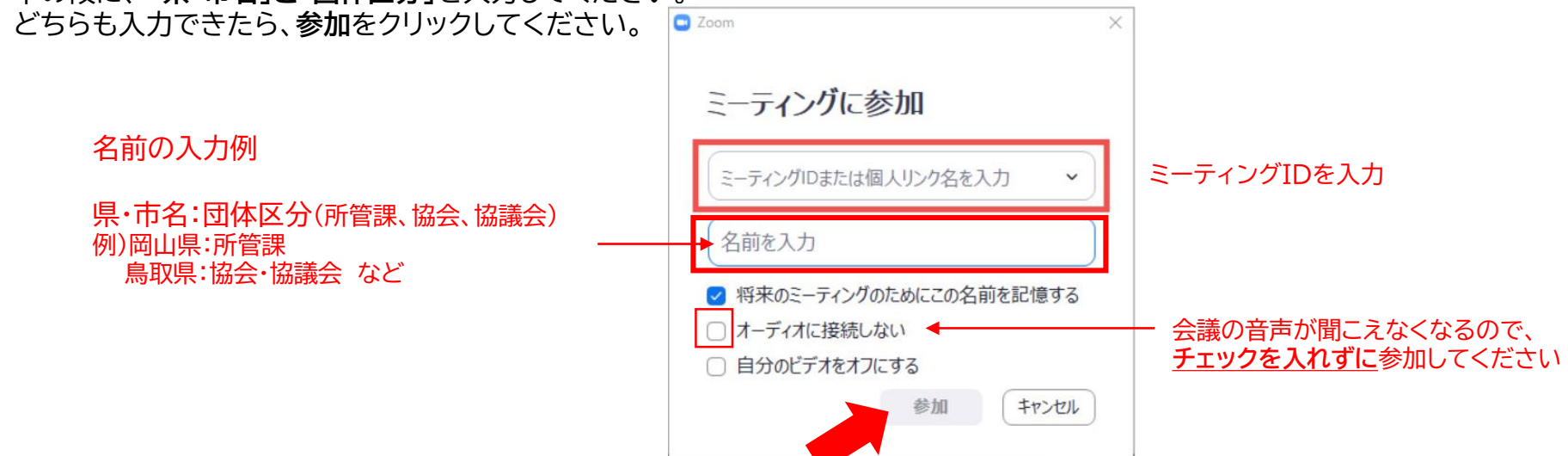

## **オンライン会議(Zoom)参加方法**

3 事前にお送りしている パスコード を入力し、<mark>ミーティングに参加する</mark> をクリックします。

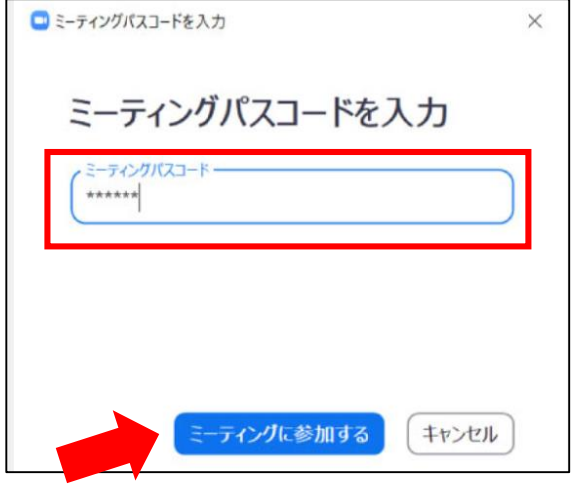

④ <mark>ミーティングに参加する</mark> をクリックすると、待機画面となります。事務局が入室操作を行うまで、お待ちください。

ミーティングのホストが間もなくミーティングへの参加を 許可します。もうしばらくおまちください。

# **オンライン会議(Zoom)会議中の操作**

会議中は、以下のような画面となります。主に使用していただくのは、赤い枠のボタンです。

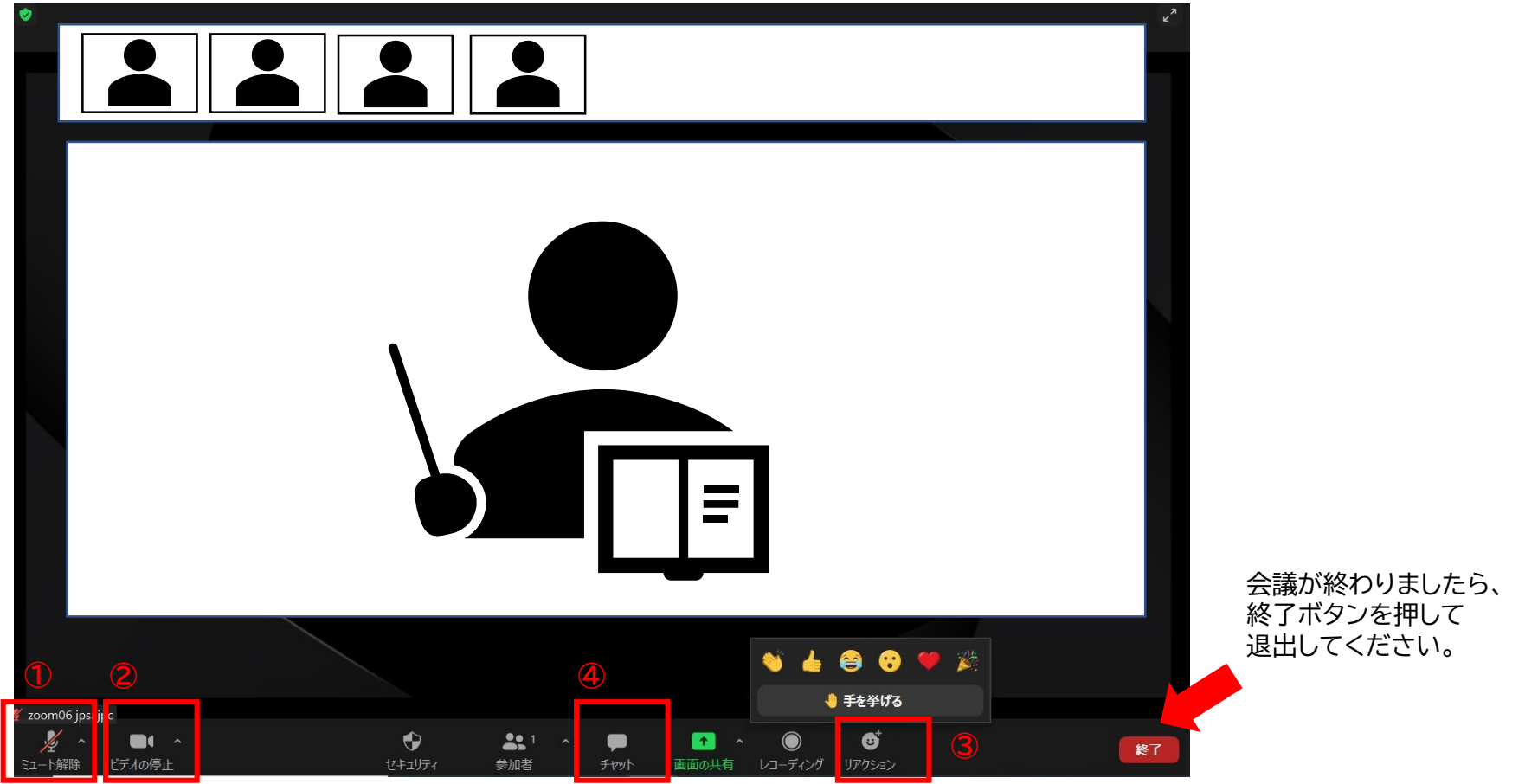

①マイクボタン/ON・OFF の切り替えができます。会議中は基本的には「OFF」にしていただき、発言するときのみ「ON」にしてください。 ※OFFの場合、マイクボタンに斜線が入ります。

②ビデオボタン/ON・OFF の切り替えができます。会議中は常に「ON」の状態にしてください。(顔が映る状態)

※OFFの場合、ビデオボタンに斜線が入ります。

③リアクションボタン/発言を希望する場合に、手を挙げるボタンをお使いください。

④チャットボタン/事務局の指示があったときのみ、お使いください。